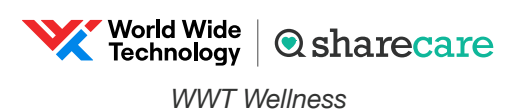

## Take your first step to a younger you

How to register for Sharecare

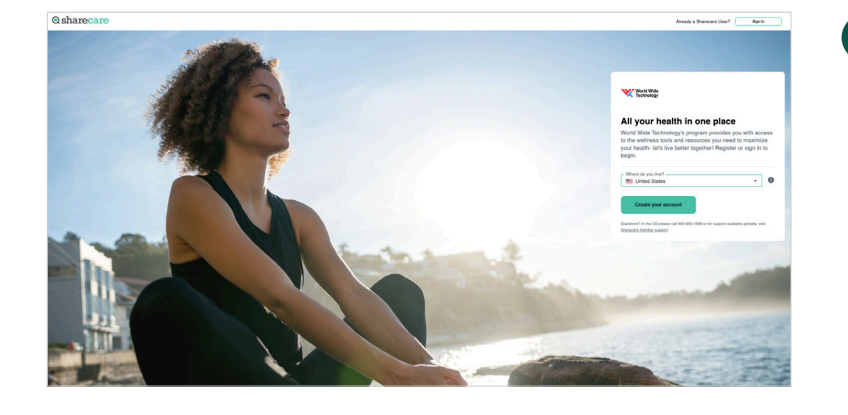

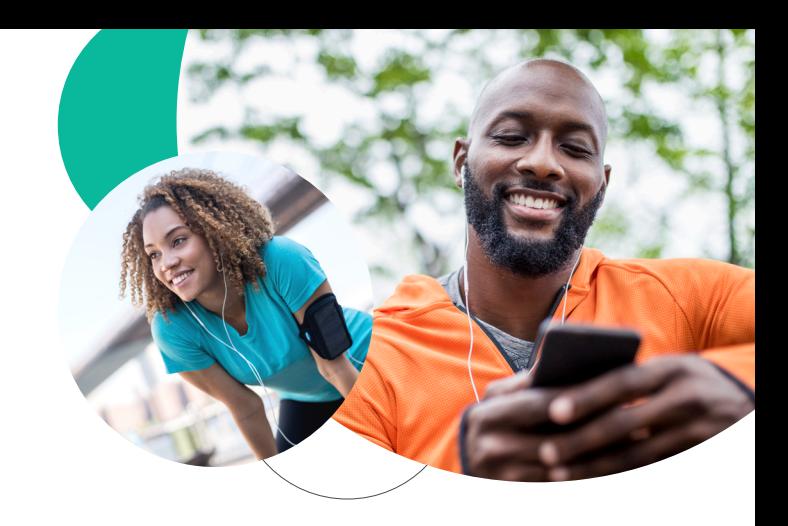

Using your desktop, get started at **wwt.sharecare.com**. New users select **Create your account**. **1**

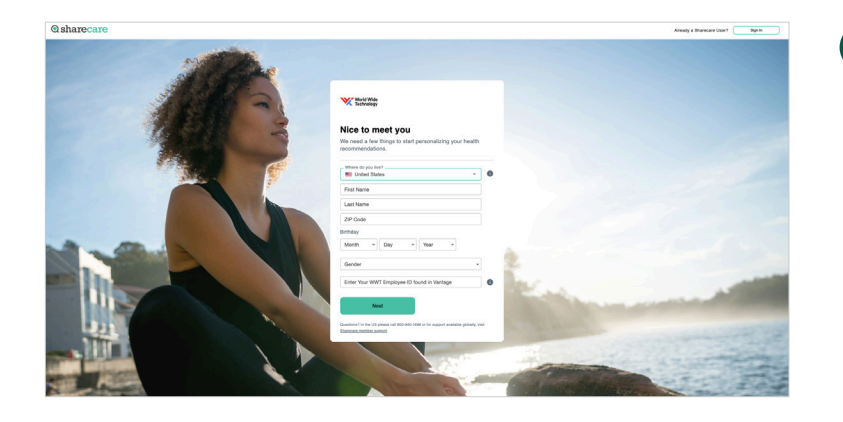

Complete the required fields including your WWT employee ID found in Vantage: United > WWT Apps (top right corner) > Vantage > Scroll down to "Your Profile" tile > Employee Id found under name and title. Click **Next**. **2**

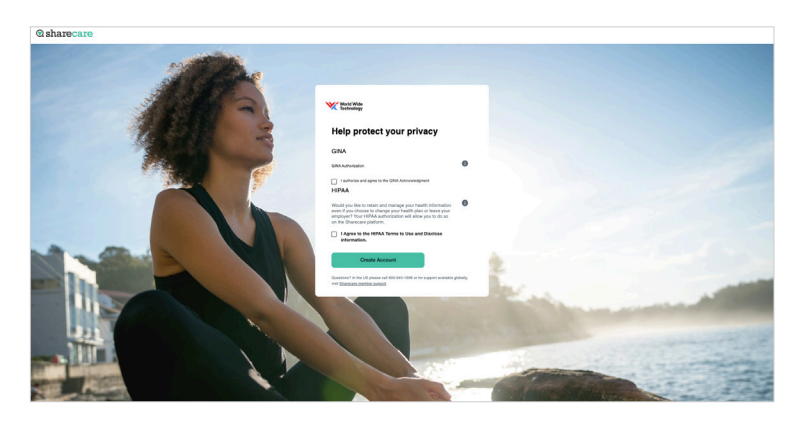

**3**

Choose your login credentials and click **Next**.

**Q**sharecare

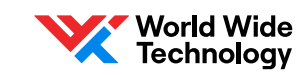

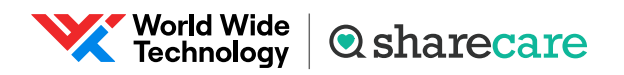

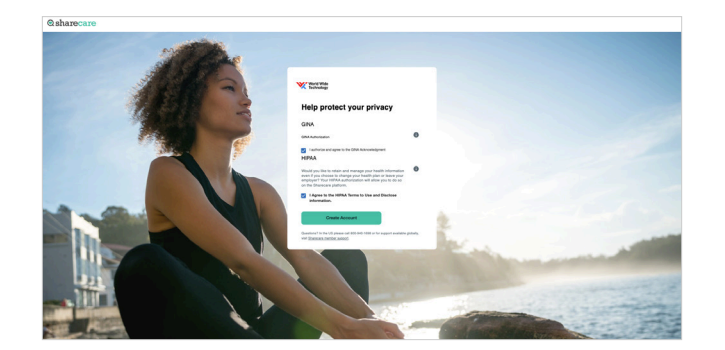

Download the Sharecare App!

obile number

Sync wearables to seamlessly track steps, heart rate, and more.<br>Find challenges to lower your RealAge.<br>Get the convenience of a dedicated app.

Get the most from your ac

Acknowledge your authorizations and messaging preferences. Then click **Create Account**.

Enter your mobile phone number to receive a text with a link to download the Sharecare app. **5**

Add your phone number for additional security .<br>ISS vour acc Skip

ne to Sharecare

Add your phone number. As an additional layer of account security, Sharecare features multi-factor authentication (2-step verification). First time sign in will require a 6-digit verification code. Verification is available via, email, SMS or voice (mobile or landline). **6**

Click **Get Started** to take the RealAge test. If you have taken the RealAge test previously, you will need to complete it again after linking your accounts. **7**

## For more information, call **800-940-1698**. If you are outside the US, visit **[Sharecare member support](https://support.you.sharecare.com/hc/en-us)**.

**4**

Sharecare, Inc. supports the WWT Wellness program. © 2023 Sharecare, Inc. Before you download Sharecare, you must register from a web browser on your computer or mobile device at wwt.sharecare.com. Then, create your user ID and password to use when you sign in to Sharecare.